# 國立北斗家商 資料處理科

10 個 Google 的文件實用技巧

資一 1

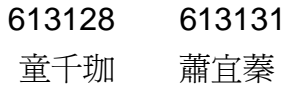

指導老師:張銘棋

壹、前言

最近幾年使用 Google 雲端空間的人越來越多,只要登入 Google 帳號就可以 使用 Word、Excel、PowerPoint 等免費的功能,Google 文件就像是線上的 Office 系列軟體,不需要再去付費購買軟體就可以使用了。Google 文件在編輯同時就會 幫你存在雲端空間,並且不管是共用還是分享連結都十分方便也不用怕電腦當機 沒有備份到,非常實用。Google Drive 無庸置疑是目前最強大的雲端工作平台之 一,它不只是一個雲端硬碟儲存空間,也不只是一個可以多人線上協同編輯的文 書處理工具,它還擁有最新的雲端工作方式

在 2014年的6月開始,Google 正式推出了「誰都能隨時編輯 Office 了!就 用 Google 文件簡報試算表」,無論是在 Google Drive 網頁上,或是 Google Dirve 的 App 中,我們可以隨時打開雲端硬碟裡的微軟 Word、Excel、PowerPoint 進行 編輯。當然,這部分確實有相容性的問題,確實有些文件轉換編輯後格式會跑掉。 或許可能永遠無法盡善盡美,但是解決基本工作需求是沒有問題的。更進一步的, 也漸漸的喜歡直接以 Google Drive 線上文書系統和我共享檔案,而不再使用原本 郵寄 Office 文件檔案的方式。因為大家都慢慢發現,Google Drive 線上文書讓合 作溝通更簡潔有效率。

貳、正文

一、Google 文件插入四種圖表 Google 試算表圖表圖表

1-1 對於常常要做銷售報告、實驗報告、問卷調達報告的朋友來說, 而對不 斷更新的資料庫,讓你的文件報告裡的圖表也能自動更新資料庫數據,會 是一個很酷也很便利的功能。

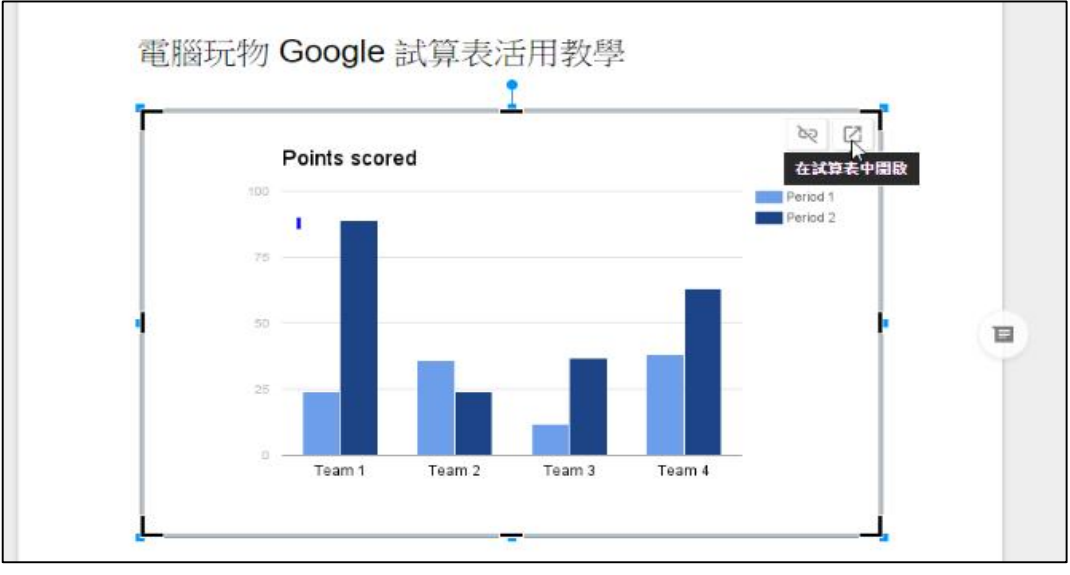

圖一:Google 試算表圖示

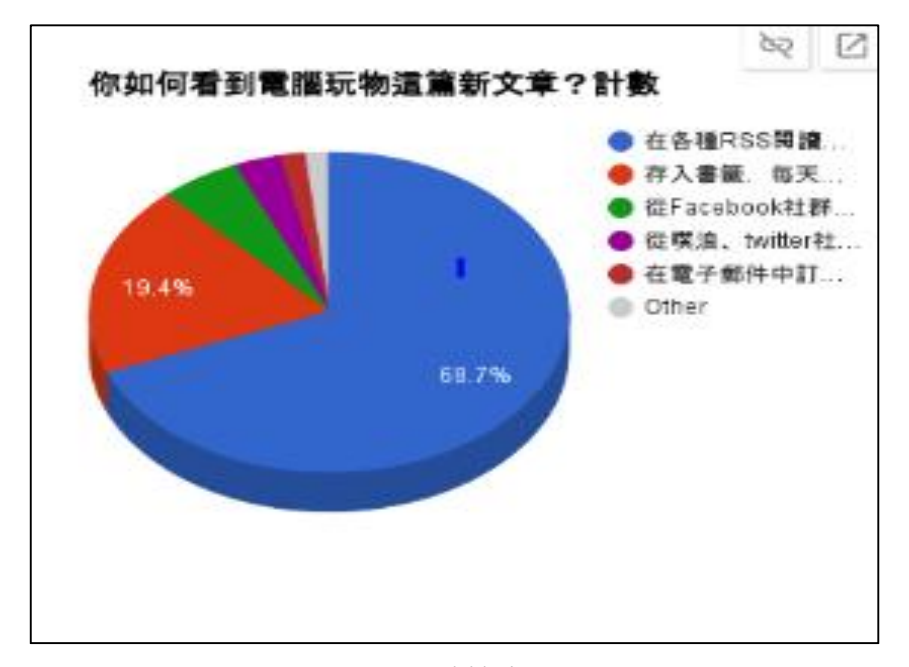

圖二:Google 試算表圖示

1-2 步驟: 「插入」<「圖表」<「使用試算表資料」<「選擇插入新的長 條圖、柱狀圖、折線圖、圓餅圖」

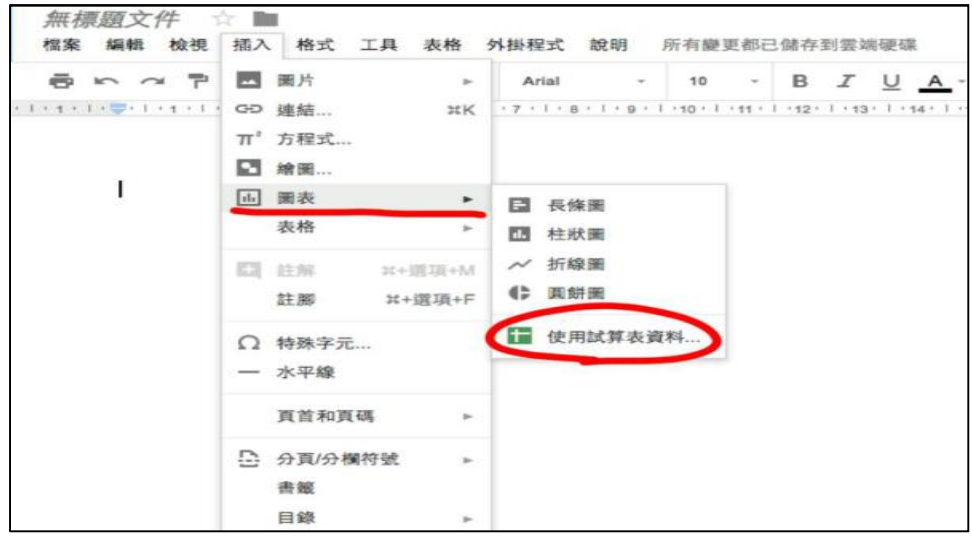

圖三:步驟圖示

二、利用這個功能,建立更強大的「自動化報告」流程

2-1 上述功能,讓我想到可以搭配 Google 雲端硬碟的其他工具,達成一個 「更加自動化」的數據與統計圖更新流程,讓報告自動化。

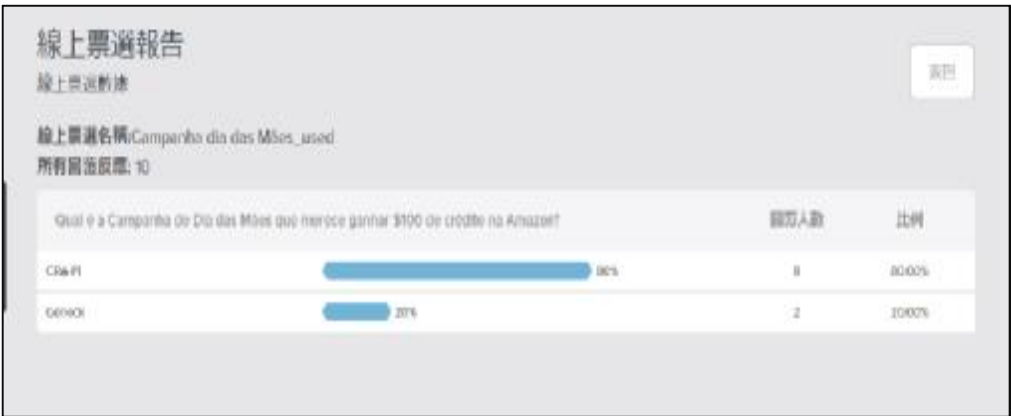

圖四:自動化報告圖示

2-2 步驟: 先建立 Google 問卷「表單」<在表單中建立試算表<在 Google 試算表中建立圖表<把圖表同步插入 Google Docs<建立可自動更新統計 圖表的文件報告

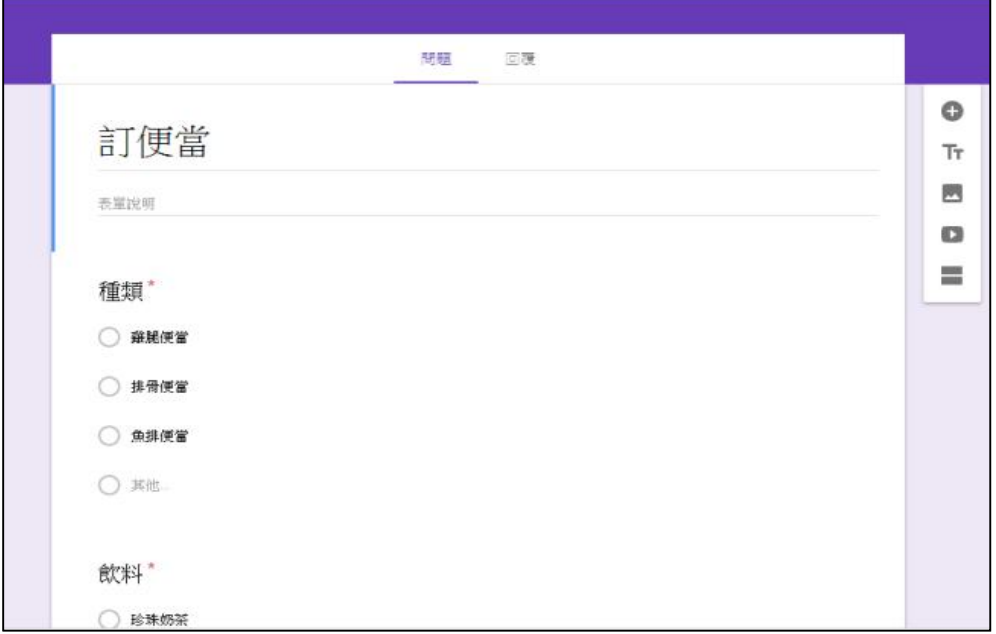

- 圖五:表單
- 三、省剪貼時間建立寫稿便利貼

3-1寫文件要花很多時間搜集、整理素材,要取出引用要花時間,利用Google kee 收集就能在文件裡隨時引用,能省剪貼時間。

3-2 步驟:工具→keep 記事本→點開右邊的 keep 筆記列→把儲存的筆記 拖曳到文件裡即可

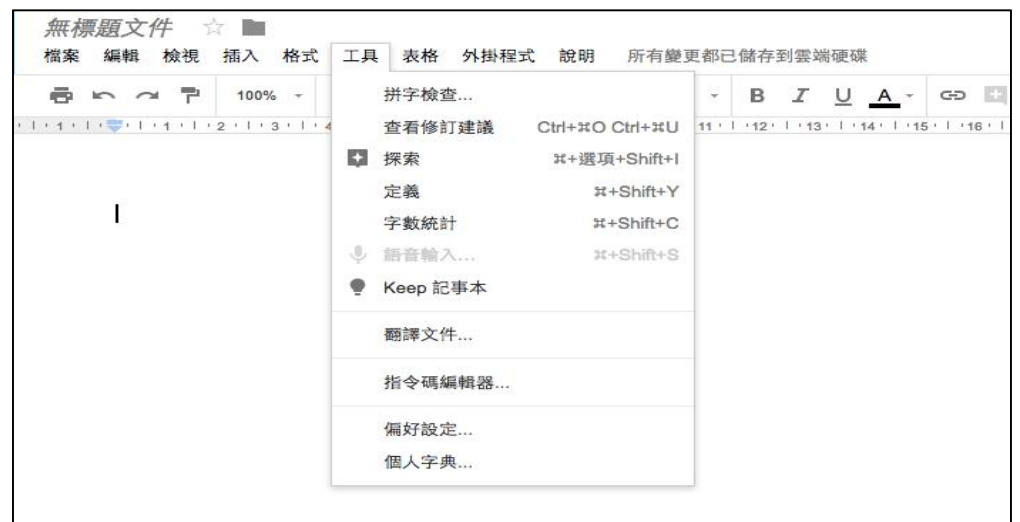

圖六:步驟圖示

四、用 Google Drive 進行掃描照片的 OCR 中文辨識 . . . . 0  $0.09$  W. H  $102$ . . . . . S. B 周期期

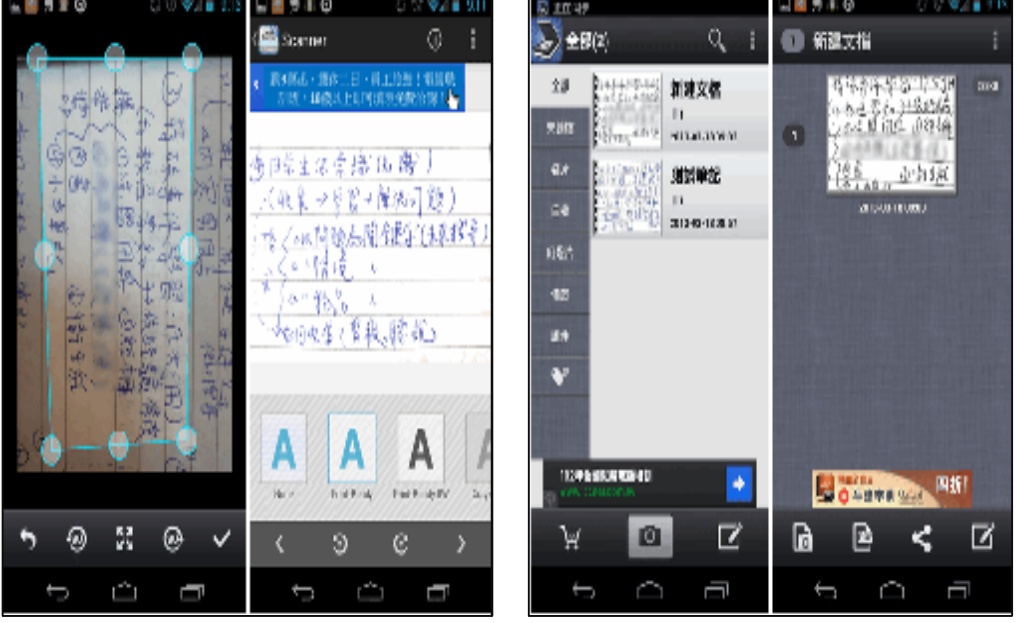

圖七: 進行掃描照片的圖示

4-1 幾年前, Google Drive 的 App 中開始加入「掃描紙本」的功能,可以 幫我們把紙張文件拍照掃描成數位 PDF 檔案,然後儲存到 Google 雲端硬 碟中。而 Google 雲端硬碟這幾年裡 OCR 光學辨識的能力持續進步,現在 對於各國語言文件的辨識能力大幅提高,如果我拍照或掃描了一份文件照 片,那麼可以直接利用 Google Drive 讀出照片中的文字內容,轉換成可編 輯文件檔案。只要在 Google Drive 網頁中,針對已經掃描完成的照片、PDF 點擊右鍵,選擇轉換成「Google Docs」,就會轉成下圖這樣的格式,文件 裡上方是原本的掃描圖檔,下方則是 Google Drive 辨識出來的中文文字。 我最近幾次的測試, 覺得目前 Google Drive 的辨識準確度, 不輸給最近大 受好評的「微軟 Office Lens 掃描 App 」, 而且 Google Drive 在操作流程上 要簡單的多。

4-2 步驟:「安裝並啓動「CamScanner(掃描全能王)」,主介面左方可 以看到自訂的文件檔案分類清單,而按下下方的拍照按鈕就可以開始掃

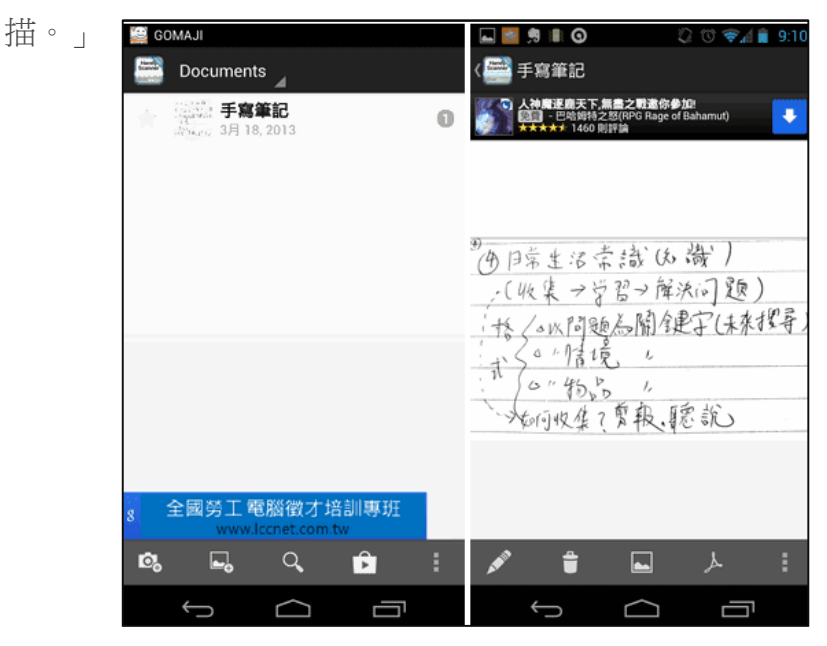

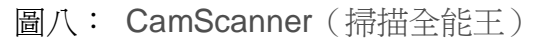

>「開啓「Handy Scanner」, 利用下方的拍照、匯入相簿等功能, 就可 以開始進行拍照掃描。「Handy Scanner」免費版限制最多儲存 20 個掃 描文件」

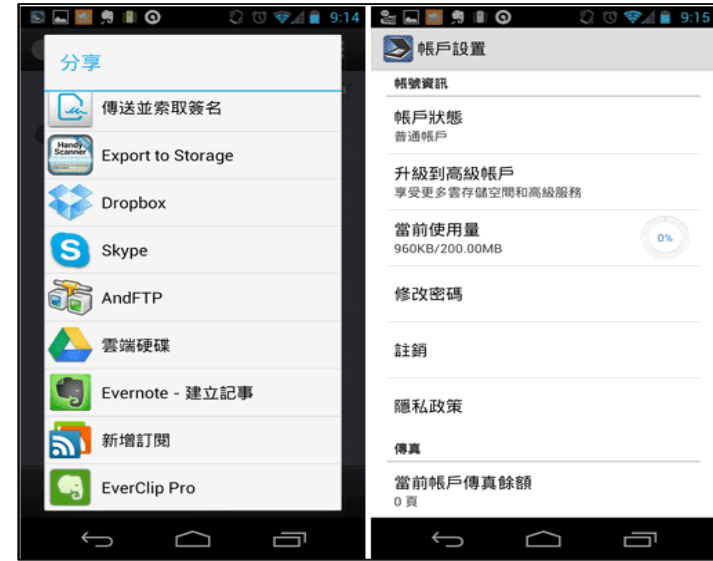

圖九: Handy Scanner

>「在「Handy Scanner」中同樣可以自由拍照,然後自由剪裁、旋轉拍 照掃描後的圖檔,並且進行各種文字效果的優化。」

# 五、輯時也能插入特殊圖表

5-1 Google 雲端硬碟除了可以像是作業系統那樣安裝應用程式來增加 功能外,在本身的文書編輯上也可以安裝外掛來強化 Google 文件、簡 報、表格的編輯功能,或者在撰寫書籍時,很重要的就是章節目錄的 管理,這時候我會希望旁邊可以看到目錄連結清單,幫助我快速跳轉 到需要的大中小標題。

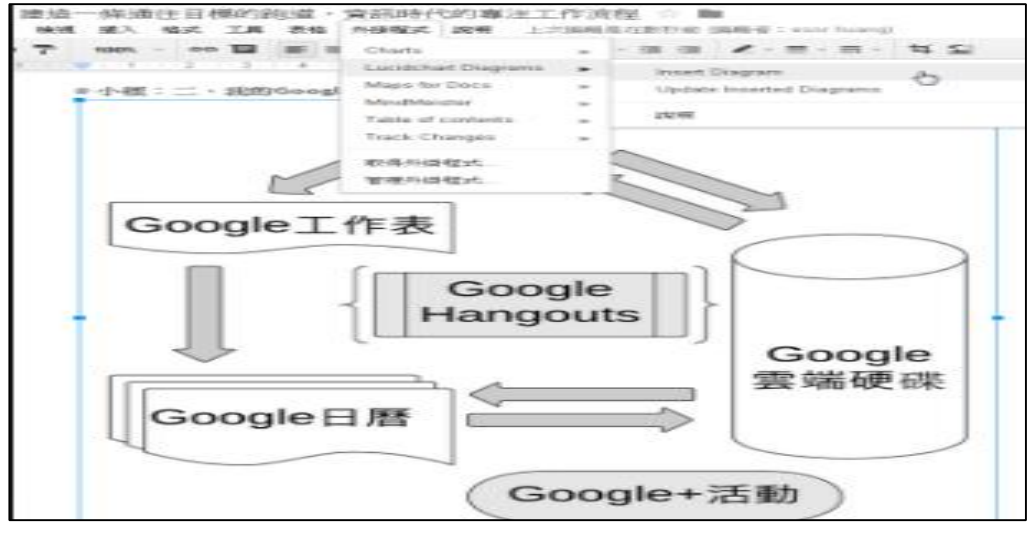

圖十: 特殊圖表範例

5-2 步驟:點「外掛程式」>搜尋您想要的圖表即可

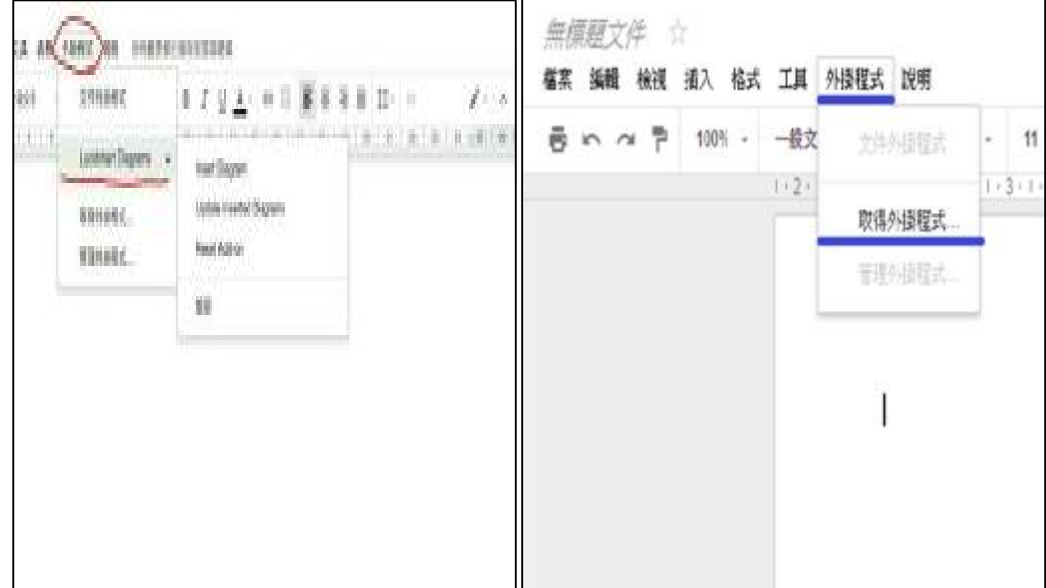

圖十一:步驟圖示

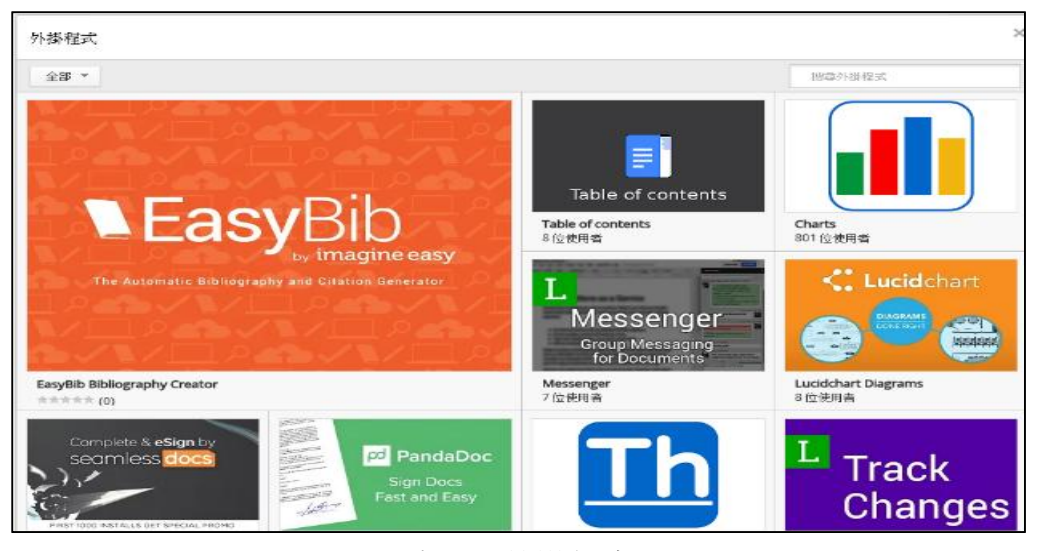

圖十二:外掛程式圖示

六、省打字時間,善用聽寫輸入

6-1 Google Docs 雲端文件可以支援 40 種語言的語音聽寫,其中包 含了繁體中文語音輸入支援,在什麼樣的情況下,我們可能會需要 語音聽寫的功能呢?當然是不方便打字的情況,像是在進行雲端會 議時,我喜歡用 Google Docs 搭配 Hangouts 和遠端同事開會,大 家可以一邊討論一邊把會議記錄輸入 Google Docs , 而現在支援 語音輸入,是不是可以一邊說明一邊讓語音自動聽寫呢?

圖十三:語音輸入圖示

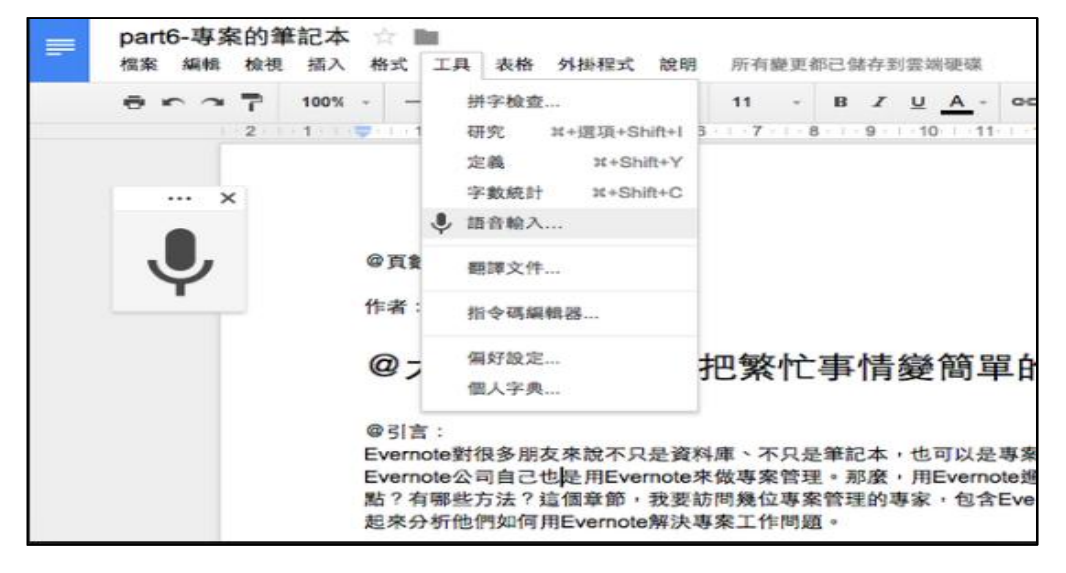

<sup>6-2</sup> 步驟:「工具」>「語音輸入」

備註: 語音輸入的過程中,當你講話告一個段落,可以先停下來, 修正前面可能的錯誤,然後繼續講話來輸入。但是不能同時講話又同 時打字。

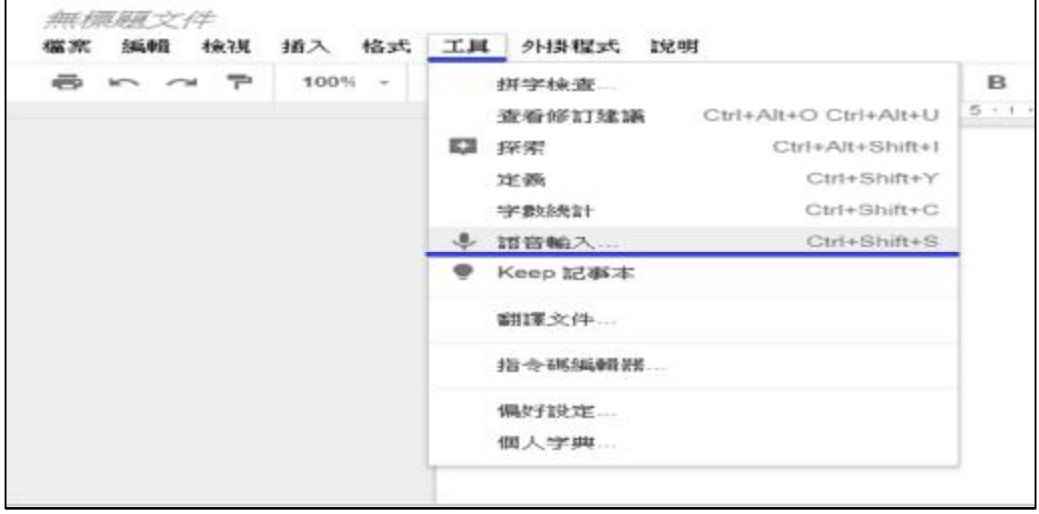

圖十四:步驟圖示

# 七、讓 Outlook 與 Google 同步(日曆)

7-1 可以安裝在電腦端的 Outlook 軟體內,只要「簡單設定」,就能自動同 步 Outlook 上的公司行事曆內容到個人的 Google 日曆上(也能反過來同 步),而且是雙向同步,兩邊都能同時新增與修改行程並自動完成同步。

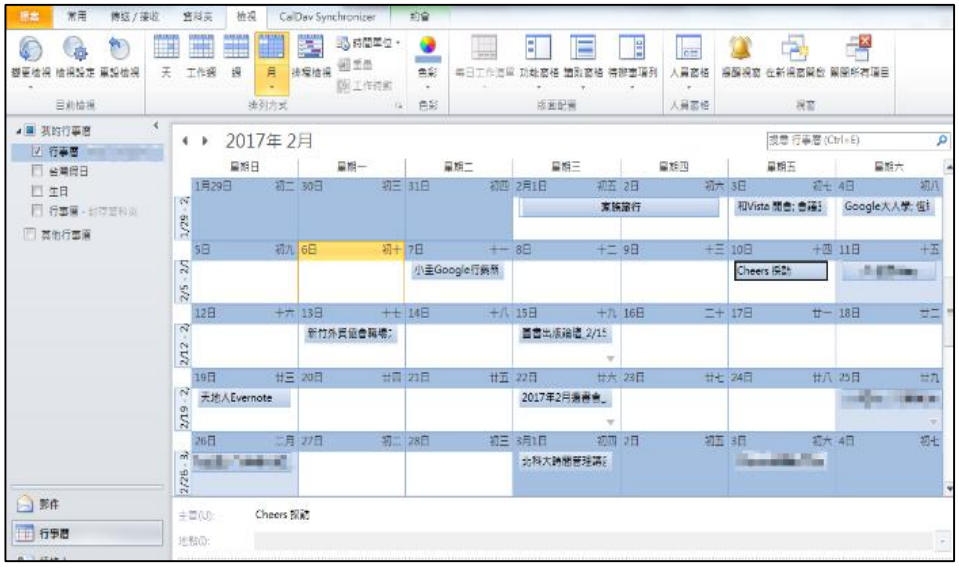

圖十五: Google 同步日曆

7-2 步驟:首先在你的電腦中安裝「Outlook CalDav Synchronizer」免費開 源軟體,這是一款 Windows 軟體>「Outlook CalDav Synchronizer」安裝 完成後,重新開啓你的 Ooutlook 軟體,就會在上方看到「Outlook CalDav Synchronizer, 的新工具列,開啓這個新工具列>在 Outlook CalDav Synchronizer 建立新的 Profile,選擇 Google>幫準備同步的新行事曆命名 >選擇要雙向同步的 OUTLOOK 行事曆,勾選有改變就同步>認證 Google 帳號,連結 Google 日曆>選擇要連結哪一個 Google 日曆>選擇是否雙向同 步頻率

八、字數統計

8-1 對於一些文字工作者來說,例如特約作家,或是翻譯者來說,他們的稿 費收入都是利用字數來計算的,而對於校刊或雜誌編輯,由於版面的限制, 文字數量的控制往往需要更加精準,才能減少美術編輯排版的困難,以利 後續校對修改的功夫。

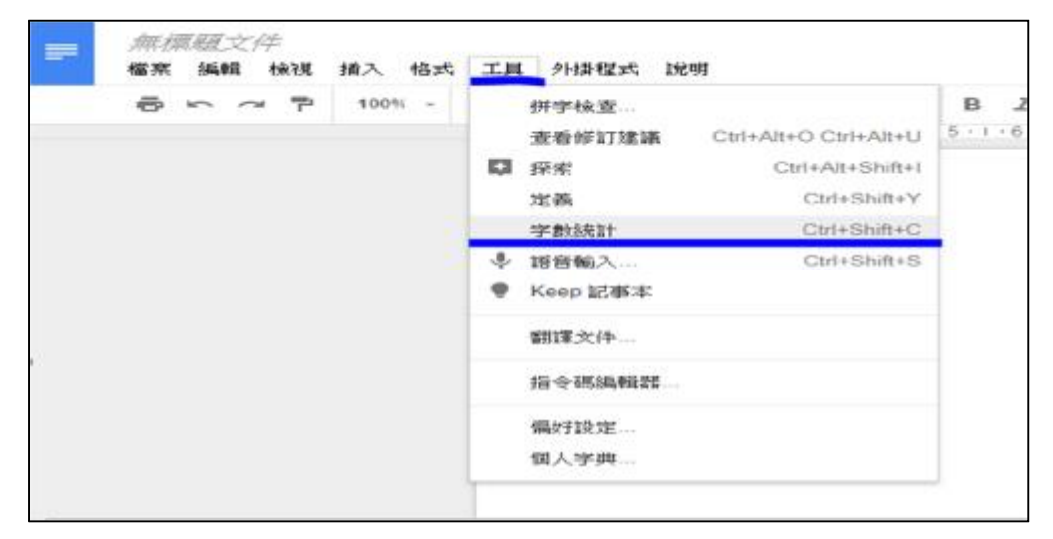

圖十六:字數統計圖示

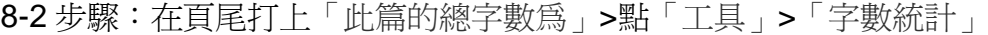

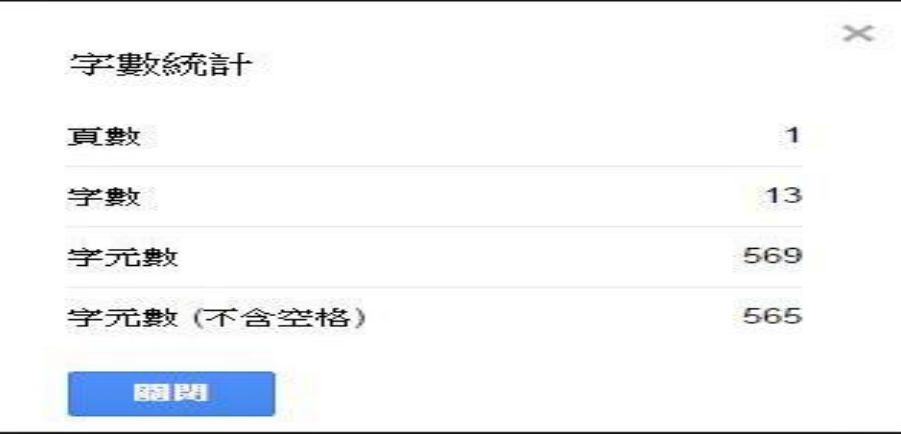

圖十七:步驟字數統計

#### 九、使用標題開啟文件大綱

9-1 在使用 Word 編輯文件時,可以在畫面左側開啓「文件大綱」,快速在 大綱中找出文章的架構和邏輯。Google 文件也有提供同樣的功能可以使 用,而且整體的介面比 Word 還要更乾淨簡潔,使用上也更直覺。 9-2 步驟: 選取要的標題>點「一般文字」>「標題一」>依序將其他標題設

為「標題二」、「標題三」後>點「工具」>文件大綱

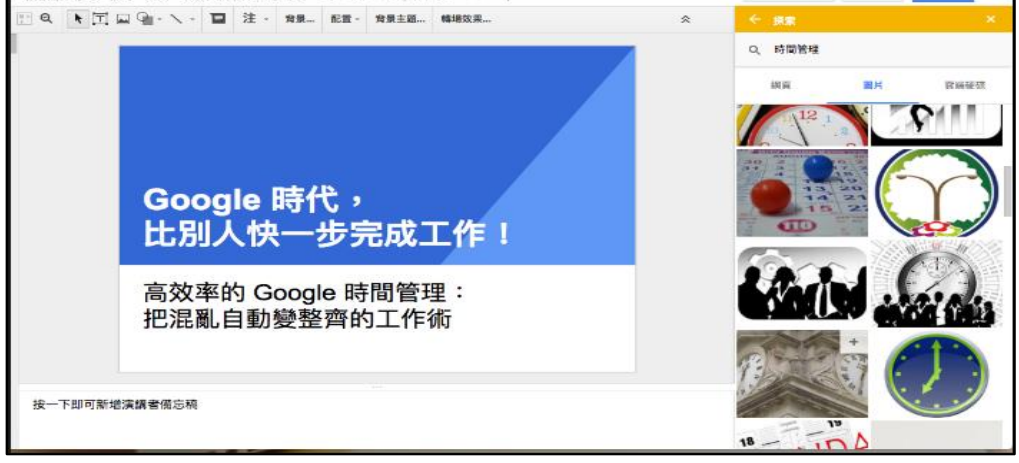

圖十八:文件大綱

十、在 Google 文件裡可插入免費的圖庫照片

10-1 在線上製作文件時,有一個很棒的 Google Drive 內建功能,就是 可以直接插入 Google 提供的免費圖庫圖片,都是高解析度的意象照 片,拿來當作參考圖非常快速便利。

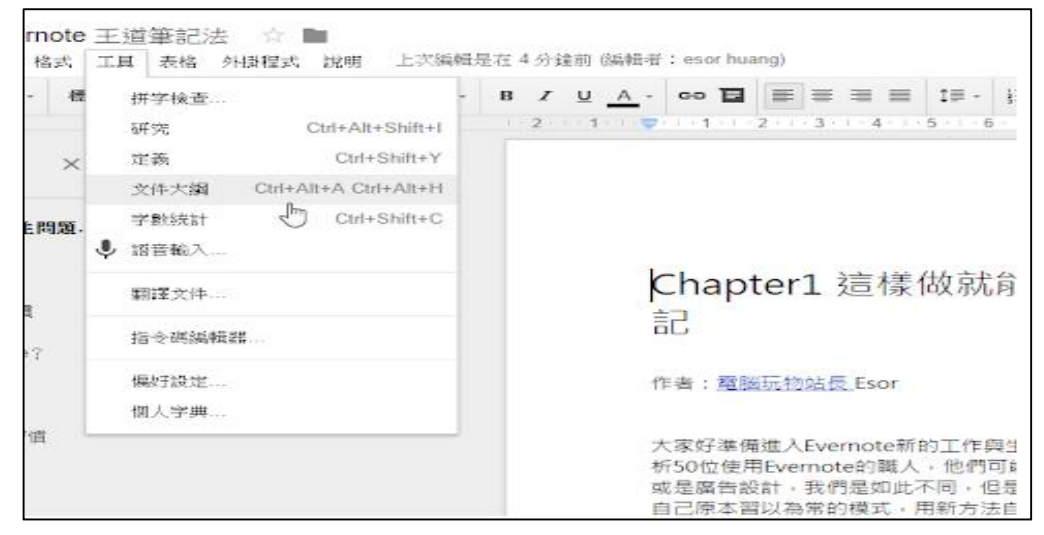

圖十九:Google 文件免費的圖庫照片

10-2 步驟:「插入圖片」>有六種選擇 備註:免費圖庫素材全在 Google Drive 下載。

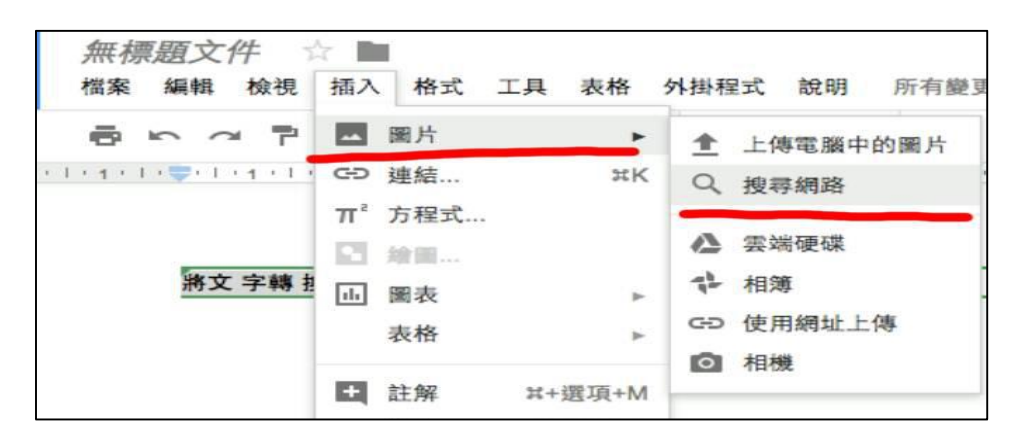

圖二十:步驟圖示

### 參、結論

我們在這份報告中總共提出了 10 個 Google 文件的技巧。學會這些方便的技 巧後,可以使我們的生活變得更加方便,不但可以快速整理凌亂的資料,也可以 讓我們製做報告更加省時,在製做這份報告的過程中,我們也花費許多心思在裡 面,有這些小捷徑後讓我們做的更快!

結論就是透過這個報告,讓我們了解 Google 文件的技巧,雖然在上課中有時 會用到,但只有幾個技巧,報告就是探討東西和探討新事物,和發現原來還有好 幾個上課以外的使用技巧會發現原來還有好幾個上課中並沒有學習到的新知識, 這些都使我們成長分組報告讓我們知道組員間的分工合作是如此的重要,讓我學 習到的東西不只是課本上面單調的文字內容更是這寶貴的經驗讓我受益良多。

肆、引註資料

1.Office 實用技能精選 Word 篇-12 招 Word 進階文書編輯技巧(107 年 2 月 26 日)https:

//[www.techbang.com/posts/49784-office-skills-select-word-word-advanced-instr](http://www.techbang.com/posts/49784-office-skills-select-word-word-advanced-instr) ument-editor-review-12-enrollment-tips

2.雙向同步 Outlook Google 日歷教學:設定簡單的免費開源軟體(107 年 3 月 10 日) https://[www.playpcesor.com/2017/02/outlook-Google.html](http://www.playpcesor.com/2017/02/outlook-Google.html)

3.電腦玩物 (107年3月16日) https:

//[www.playpcesor.com/2013/03/camscanner-handy-scanner-app-pdf.html#more](http://www.playpcesor.com/2013/03/camscanner-handy-scanner-app-pdf.html#more) 4.電腦玩物:Google Drive 文書處理大開外掛之門!強化編輯外掛程式實測(107 年 3 月 17 日)https://[www.playpcesor.com/2014/03/google-drive.html](http://www.playpcesor.com/2014/03/google-drive.html)

## **10 個 Googl 的文件實用技巧**

5. Google 表單的 10 個專業問卷調査設計秘密教學 (107 年 3 月 17 日) https: //[www.playpcesor.com/2014/10/google-form-tips-10.html](http://www.playpcesor.com/2014/10/google-form-tips-10.html)

6.PChome 電腦家庭(10 個 Google 日曆的實用技巧 2016/8 月 No.247)

作者:PChome 雜誌編輯群。出版社: PChome 家庭電腦。

7.PChome 電腦家庭(36 招 Office2017/3 月 No.254)

作者:PChome 雜誌編輯群。出版社: PChome 家庭電腦。

8.PChome 電腦家庭(Google 文書處理 2017/7 月 No.258)

作者:PChome 雜誌編輯群。出版社: PChome 家庭電腦。